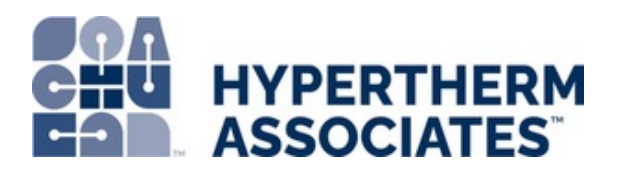

# **Installing a New Program - AccuStream AS-Series PLC (XLt)**

These instructions show you how to properly install a new program on to your AccuStream AS-Series XLt PLC.

Written By: Ryan Engelhardt

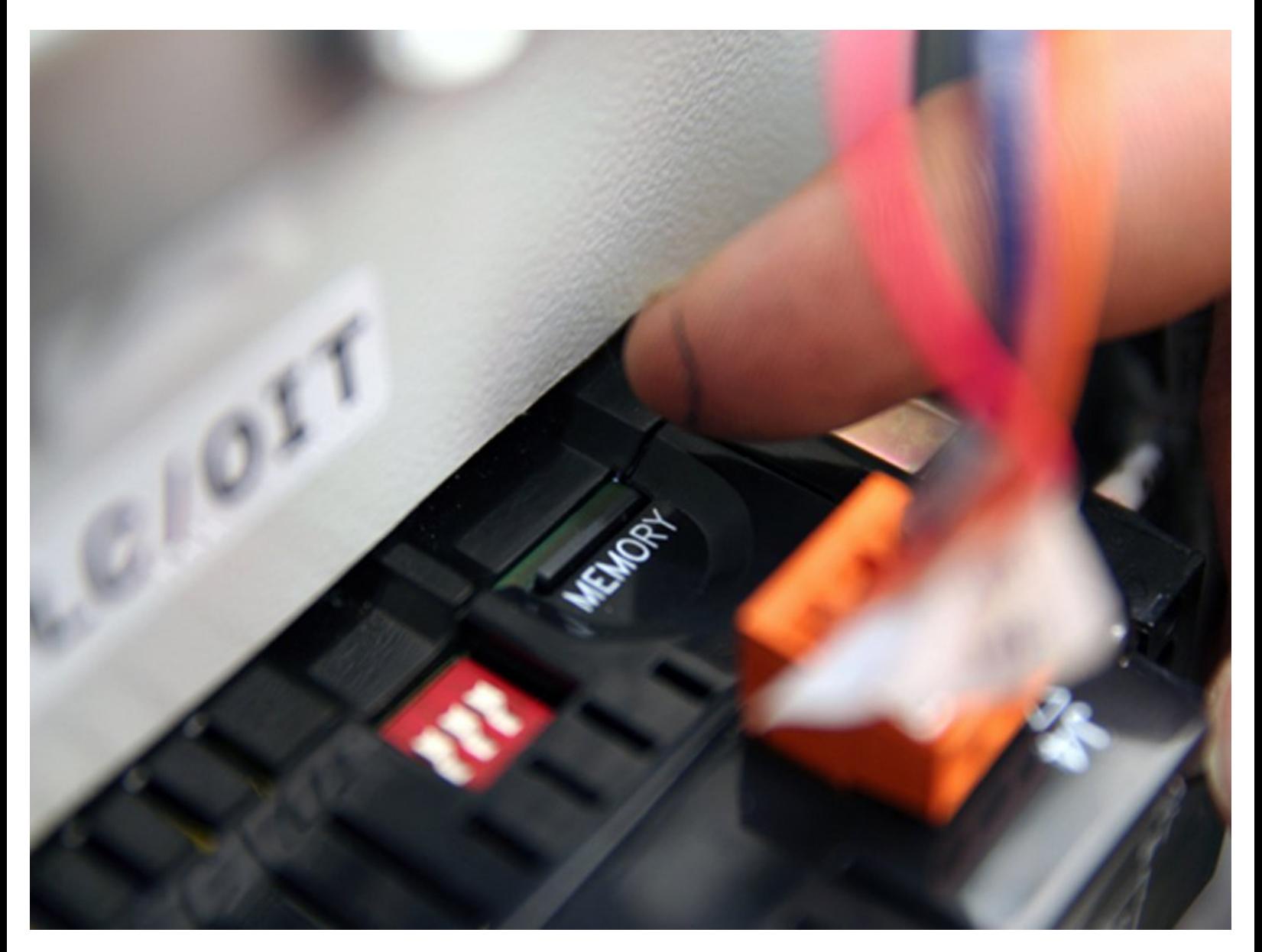

#### **Step 1 — Installing a New Program - AccuStream AS-Series PLC (XLt)**

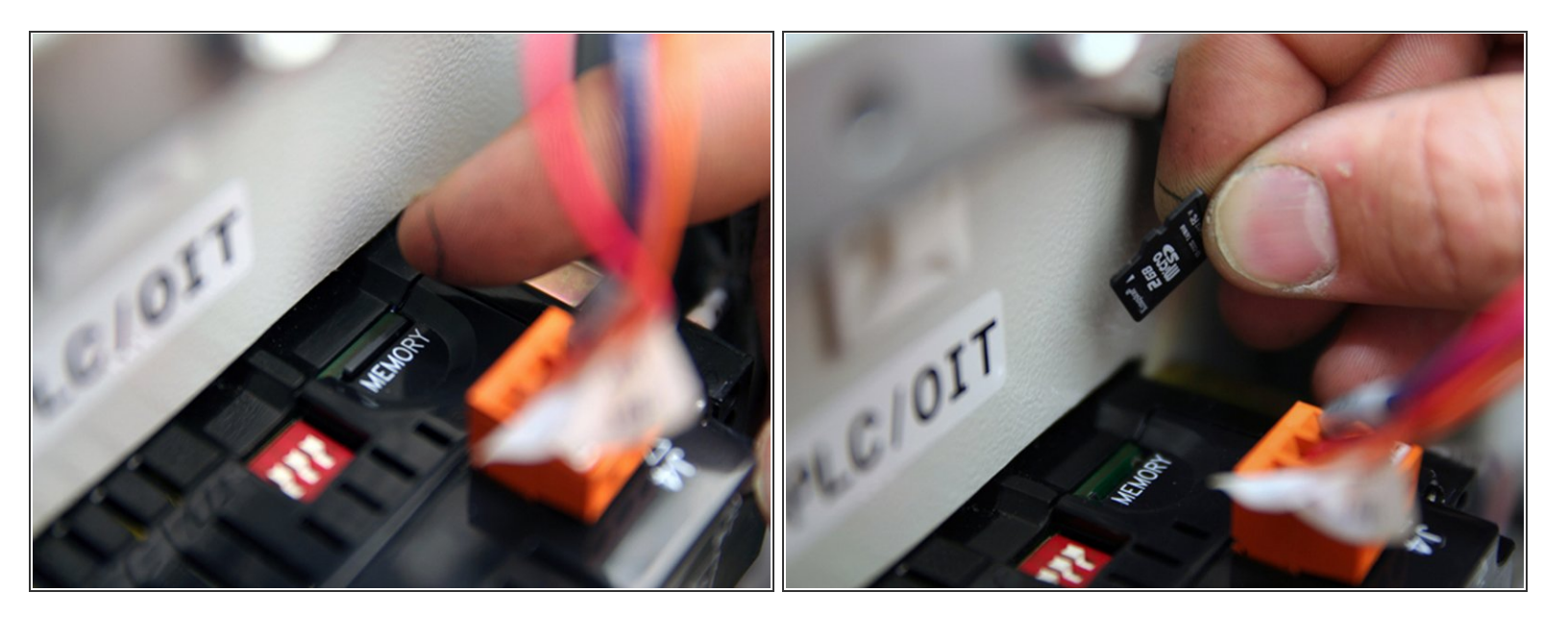

Remove microSD card from PLC by pushing down on card.

#### **Step 2**

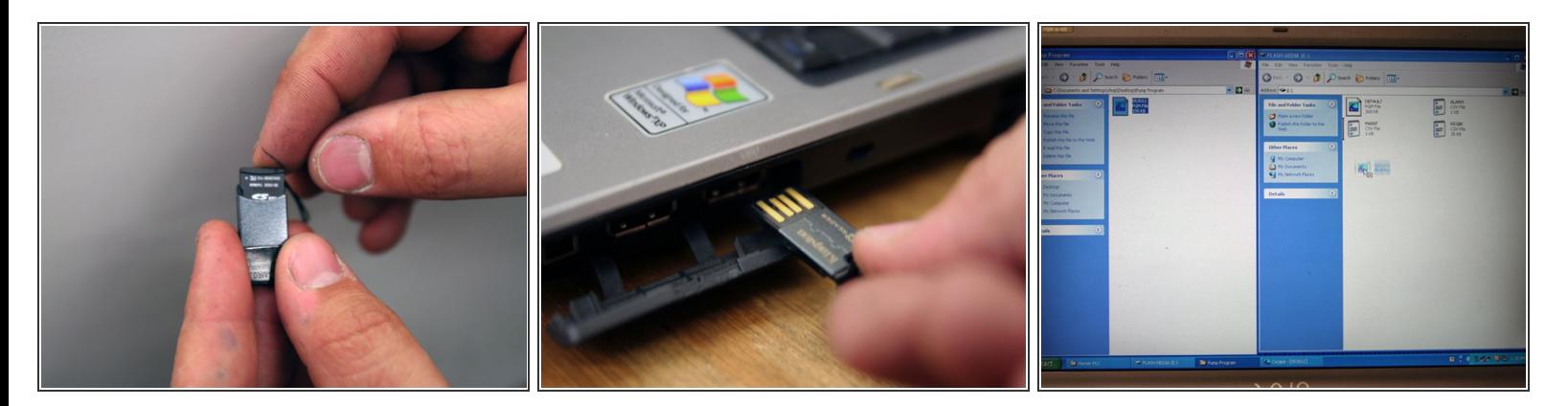

- Insert microSD card into included card reader.
- Insert card reader, with microSD card installed, into computer's USB drive.
- $\widehat{I}$ ) Make sure card reader is inserted as shown in picture #2 of this section.
- Copy new program from computer to microSD card.

### **Step 3**

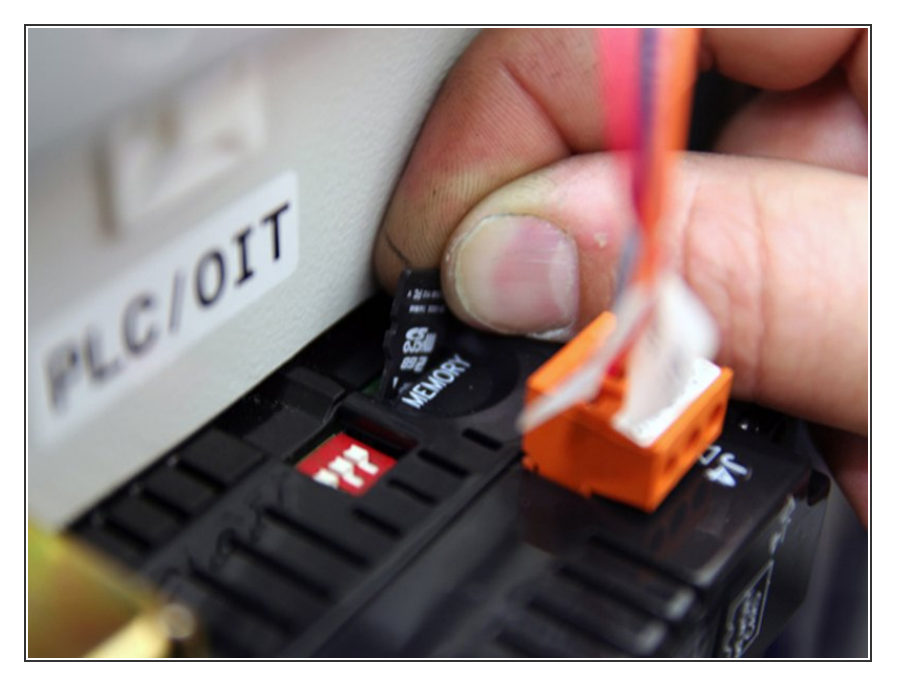

- After program has been copied to microSD card, remove card from computer.  $\bullet$
- Insert microSD card into PLC.

#### **Step 4**

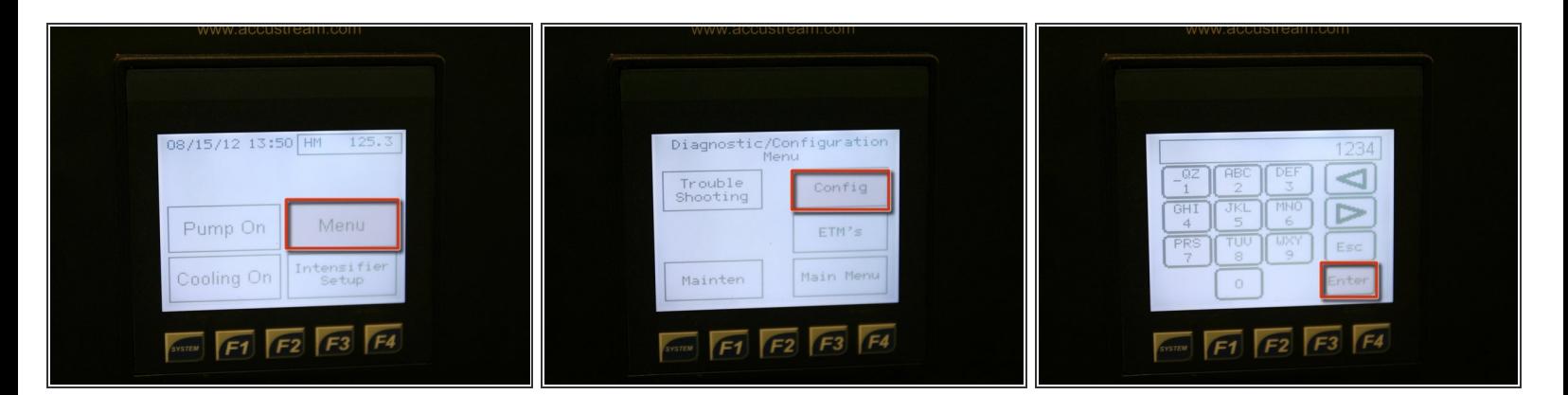

- Starting at main screen, press Menu.
- Press Config and enter password to enter configuration screen.

# **Step 5**

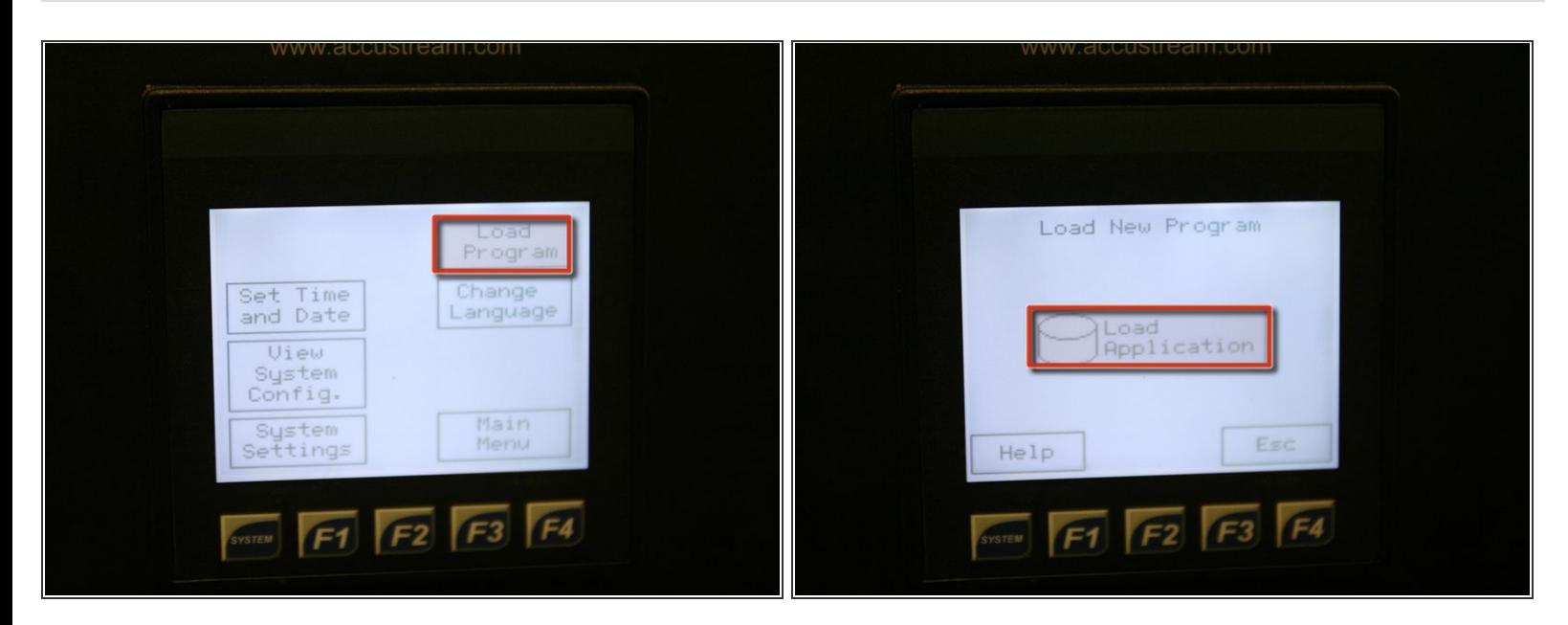

- On configuration screen, press Load Program.
- Press Load Application on center of screen.

# **Step 6**

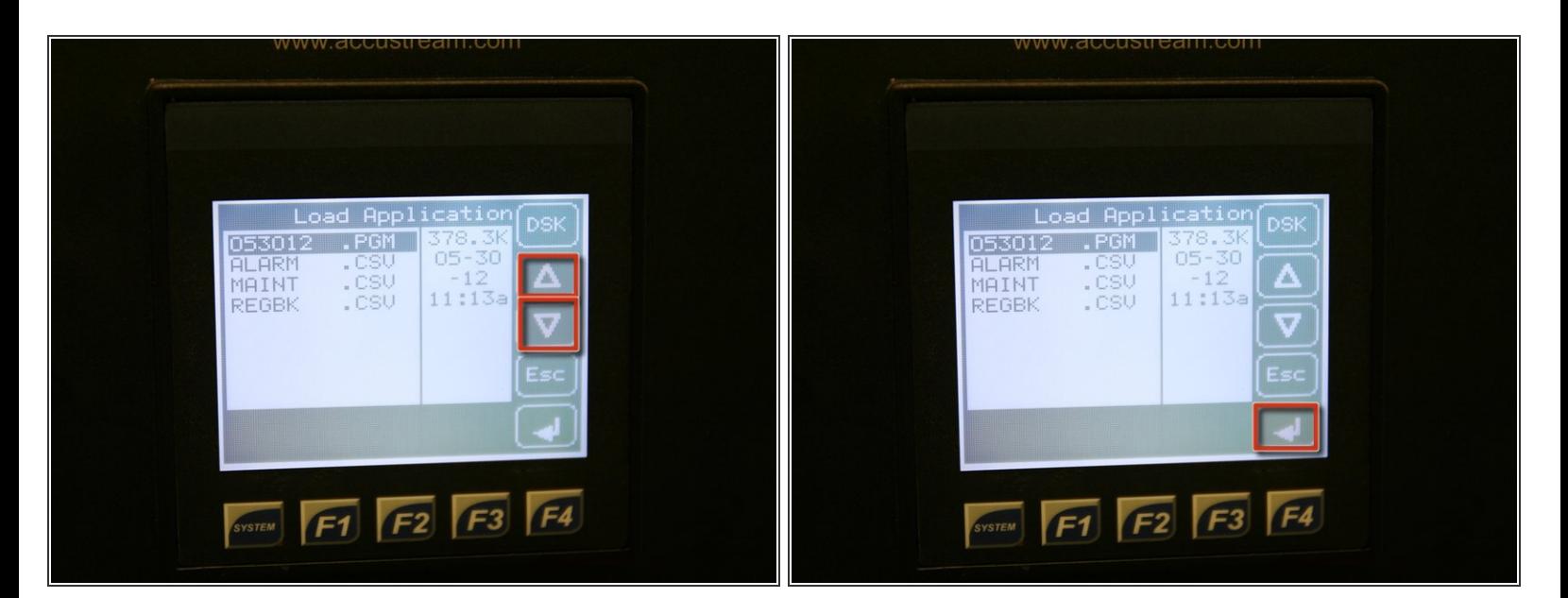

- Press up or down arrow to highlight program to be loaded (.PGM file extension).
- **Press enter at bottom right of screen.**

# **Step 7**

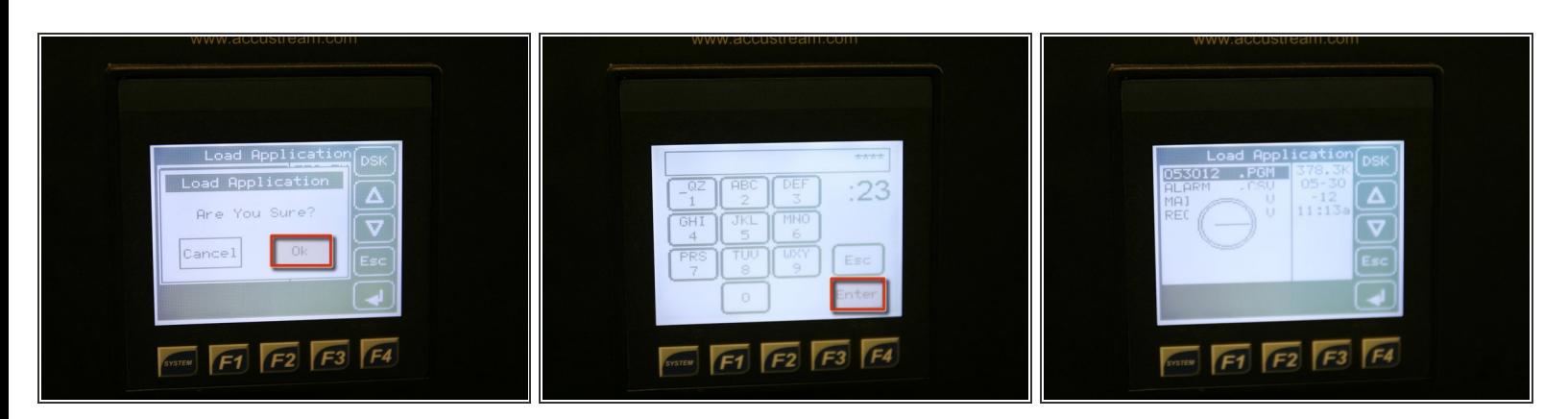

- Once prompted, press OK to load new program.
- Enter password for new program (AccuStream supplied) and press Enter.

# **Step 8**

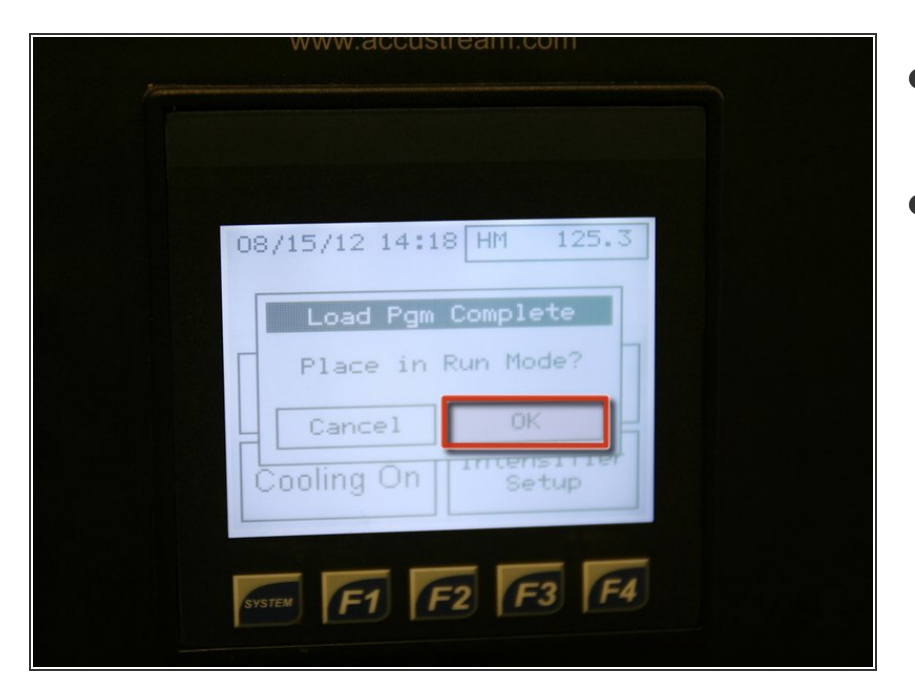

- After program has loaded, press OK to place pump in run mode.  $\bullet$
- Pump is now ready to operate with new program.  $\bullet$